# Tutorial: SiusRank parallel events

## How to run multiple events simultaneously on the same range

#### **Intro**

This tutorial will show, how to run two or more events at the same time and on the same range (only one central computer).

To do so it is required that the information from the step-by-step manuals "Database Setup" and "Qualifications and Finals" has been completely understood.

#### **Prepare the events in SiusRank**

**1.** Prepare a database, including the events you would like to run simultaneously.

#### **2.** Make sure that the Settings of the targets lanes are made correctly.

For example, there are 40 Lanes available and you would like to split it 1-20 for Air Pistol and 21-40 for Air Rifle.

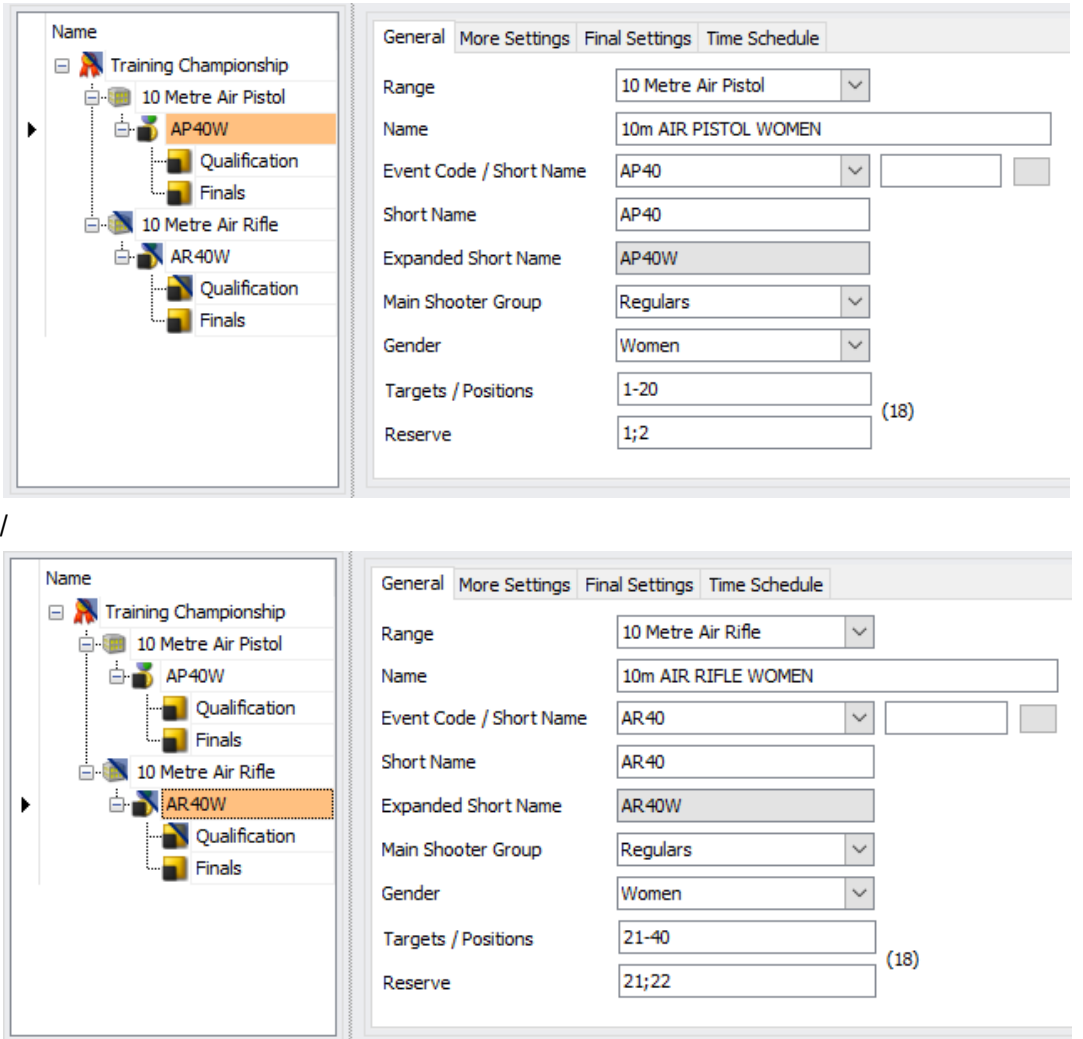

#### **Prepare SIUSData and the Control Units**

On the day of competition, it is necessary to import all startlists to SIUSData under the tab "View Shooters".

**1.** Press the button **"Import"** and import one startlist after each other.

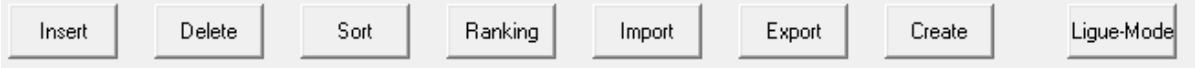

In our example above, this could be the following two startlist files: C:\SIUS\Competitions\Your Championship\Exports\10m\**AP40W**\3\_QUAL\A**P40W**.Q.stl.csv *and* C:\SIUS\Competitions\Your Championship\Exports\10m\**AR40W**\3\_QUAL\**AR40W**.Q.stl.csv

**2.** If you then go back to the tab "View Lanes"  $\frac{1}{10}$  and press the button "Import shooters"

 $\mathbf{E}$ , it will automatically place the athletes to the desired lanes in the range (It is important that there are no lane overlaps in the two startlists).

**3.** Send the Air Pistol event only to lanes 1 - 20 and the Air Rifle Event only to lanes 21-40. To do this, activate / select only the relevant lanes and chose the correct event / phase in the competition chooser in SIUSData.

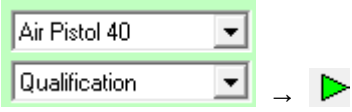

Note: If you use this constellation (e.g. Air Pistol / Air Rifle) very often, you can define pre definitions. To easily select / deselect the lanes.

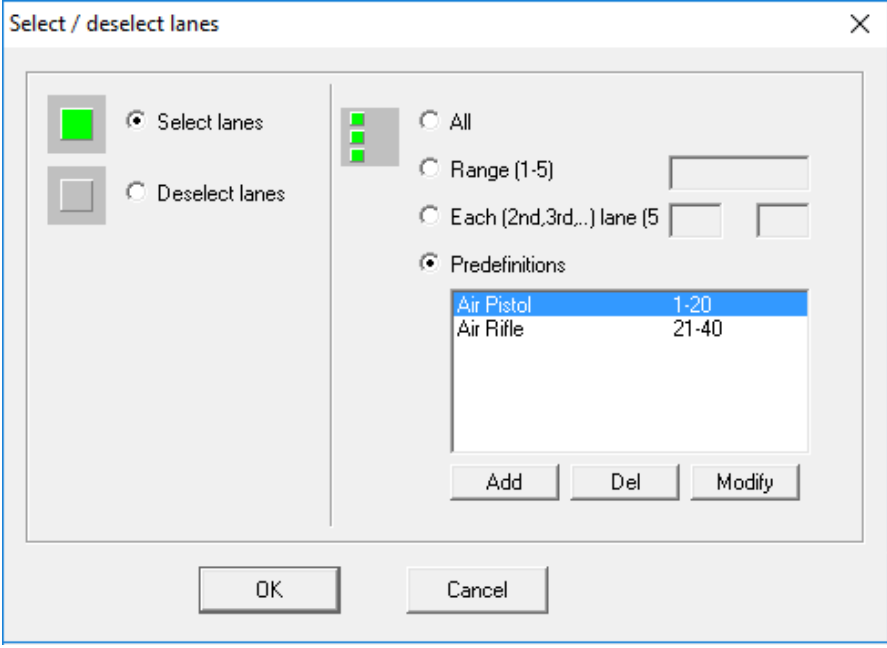

### **Prepare SIUSRank and the Scoreboard**

On the day of competition it is necessary to duplicate the complete database folder. e.g. C:\SIUS\Competitions\Your Championship

**1.** Open SIUSRank twice on your computer. One of the applications will have a colored border, just to make it easier for you to distinguish between the two applications.

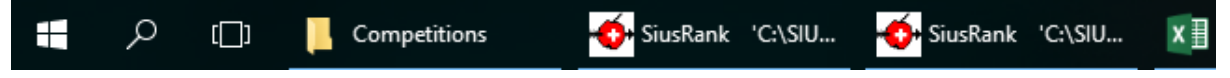

**2.** Open one database in one SIUSRank application, in the other application, you will have to open the copy of the database. *(Never open a single database in multiple applications at the same time.)*

**3.** Activate one event in the first application and activate the other one in the second application.

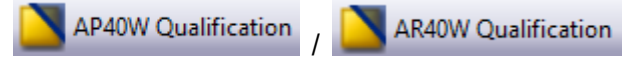

**4.** Activate the Auto Shot Data import in both applications. This means, all SIUSRank can

import the shot data from one SIUSData simultaneously.

**5.** Open the scoreboard in both SIUSRank.

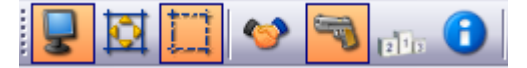

As you see, you will have two Scoreboards, one for each event.

Note: If you only have one monitor or projector for the scoreboard. Try to align both Scoreboards on the same one:

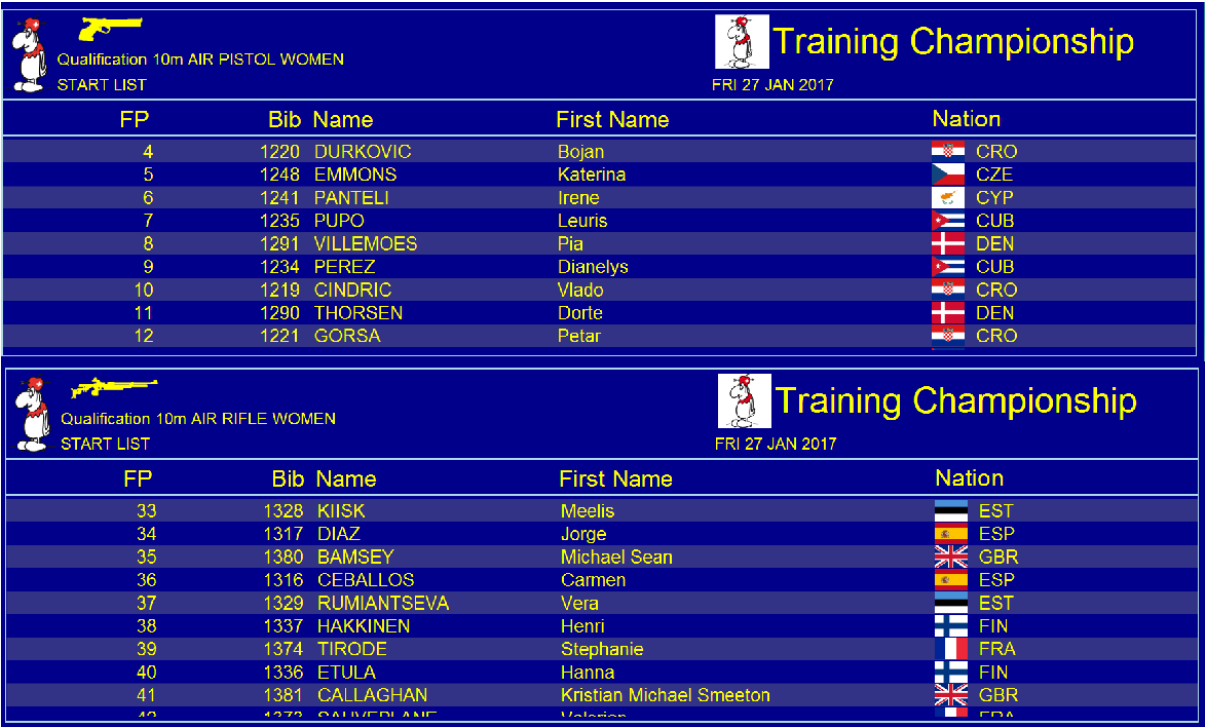